**SLANPRO** 

# **123 Manual, LP-1522 Broadband Wireless AP/Router Router and access point mode installation.**

**LP1522\_M123\_ENF02W**

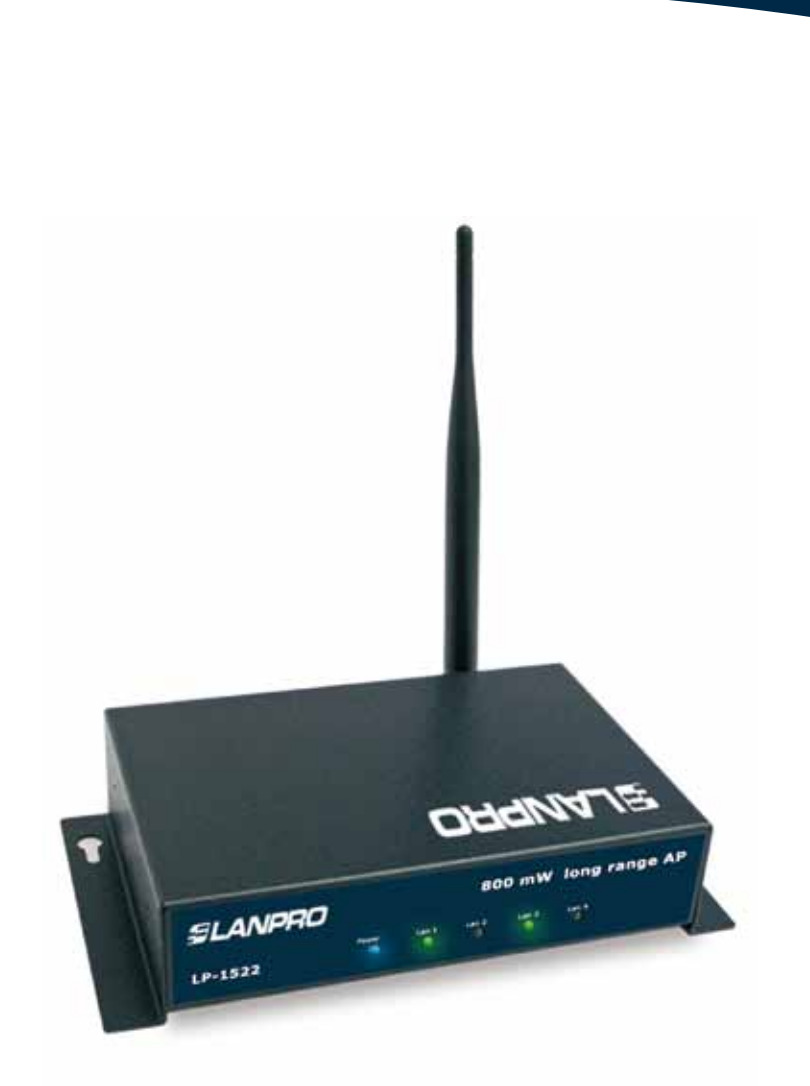

# **123 Manual, LP-1522 Broadband Wireless AP/Router Router and access point mode installation.**

**1**

Please check box content, please see figure 1.

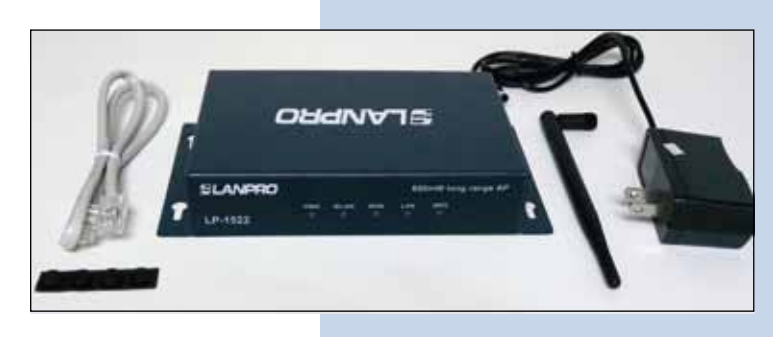

**Figure 1**

#### **2**

Please screw the antenna to the antenna connector as shown in figure 2.

If the antenna uses a pigtail cable, please verify that the antenna is correctly connected to the other end to avoid damaging the RF output stage of the equipment when turned on.

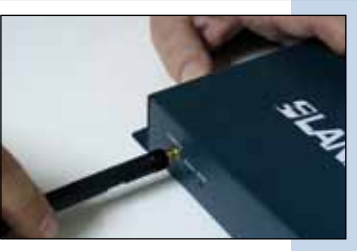

**Figure 2-1**

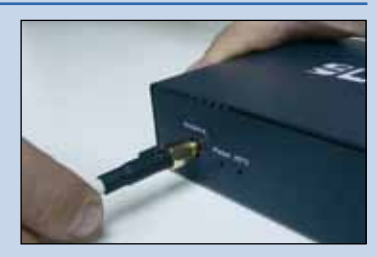

**Figure 2-2**

#### **3**

Connect your PC or Switch to the LAN port of your LP-1522, as shown in figure 3-1. In case you want to power it through the PoE option, please connect the UTP cable to your LP-PoE150 injector Power + Data port as shown in figure 3-2. Please remember that the cable length recommended maximum is 60m. Then connect an UTP cable from the Data In port of your LP-PoE150 to your PC or Switch as shown in figure 3-3. **Figure 3-1** 

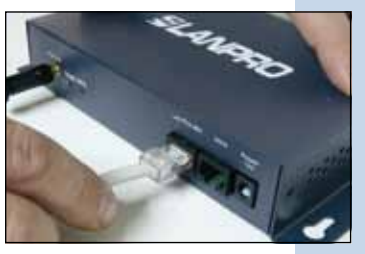

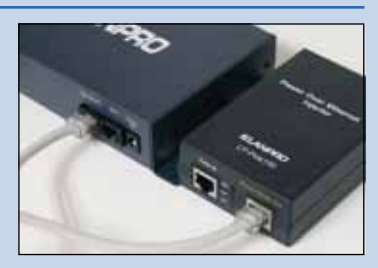

**Figure 3-2**

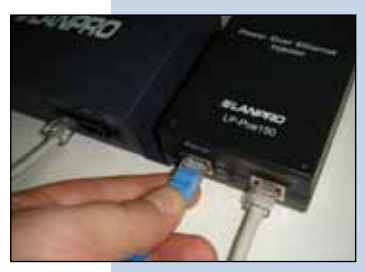

**Figure 3-3**

#### **4**

Connect the DC electric power plug to the power Jack as shown in figure 4-1, remember that the alternate way to power the LP-1522 is through the UTP port with PoE technology by using a LP-PoE150 injector(Not included). If used, please connect the LP-PoE150 to the mains as shown in figure 4-2.

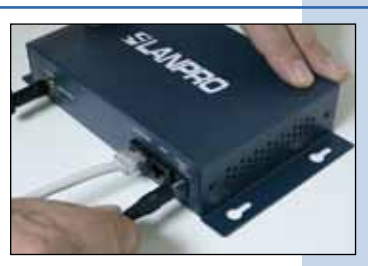

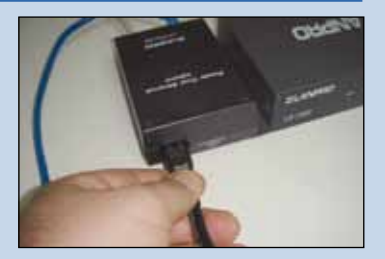

**Figure 4-1**

**Figure 4-2**

### **5**

Connect your ISP Internet Service to the WAN port as shown in figure 5.

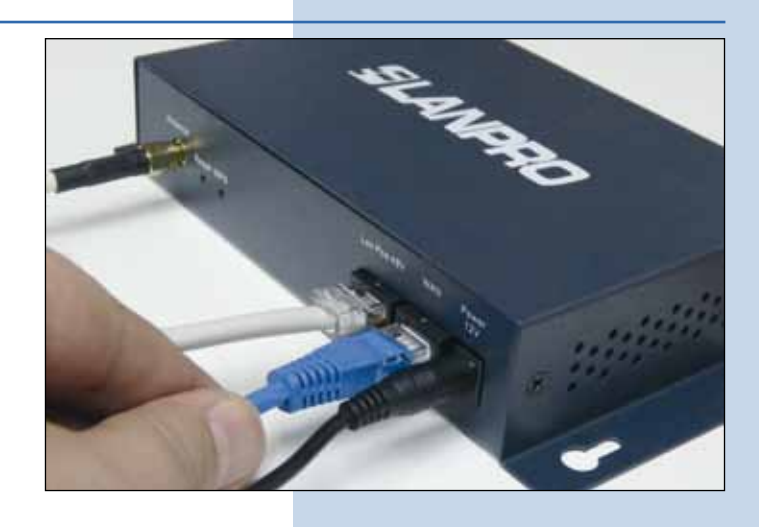

**Figure 5**

#### **6**

Open your preferred browser application and input the default address of your equipment: 192.168.1.254 as shown in figure 6.

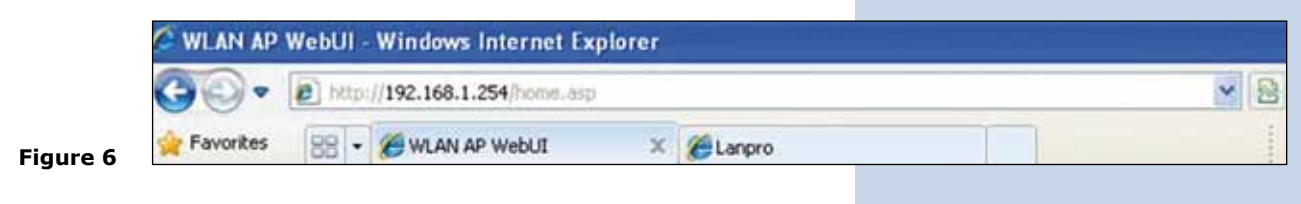

**7**

In the window shown in figure 7, select: **Operation Mode**, select: **Gateway**, finally select: **Apply Change.**

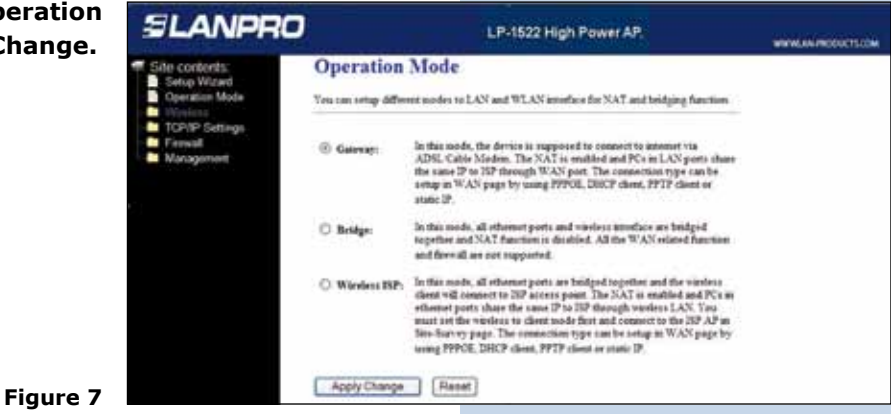

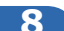

In the window shown in figure 8, select: **Ok.**

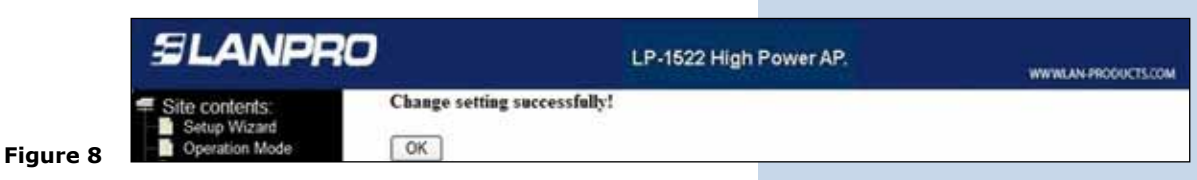

**9**

In the window shown in figure 9, select: **Wireless, Basic settings**, in: **Mode**, select: **AP**, then select: **Apply Changes**, the equipment will re-initialize:

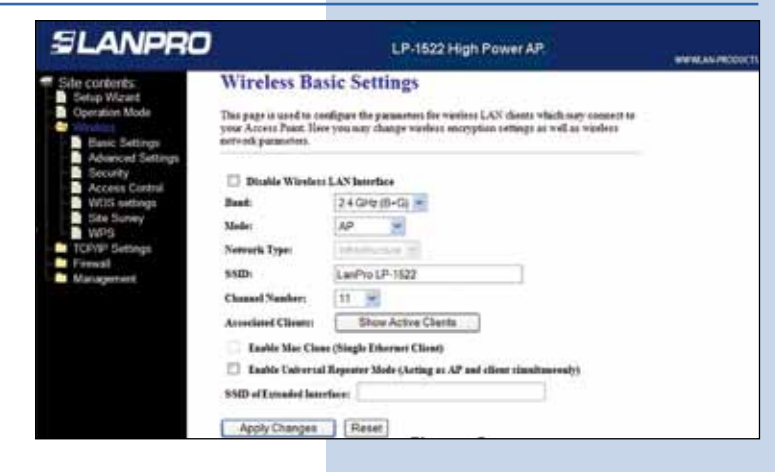

#### **Router mode step. 10**

If you wish this equipment to deliver IP addresses to the clients connected to it, proceed to select the window shown in figure 10: **TCP/IP Setting, LAN Interface** and in: **DHCP** select: **Server** then: **Apply Changes**. In AP mode, you must take into consideration the possibility that any other equipment delivering IP addresses does not enter into conflict with yours.

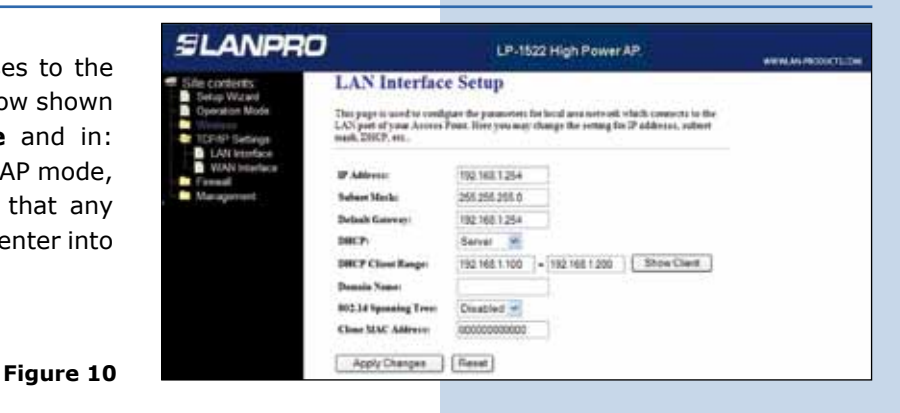

## **11**

In the window shown in figure 11, please select: **TCP/IP Settings, WAN Interface** and configure the properties of your ISP. By default, the ISP´s work in **DHCP Client mode** which makes any change unnecessary.

Please verify that option: **Attain DNS Automatically** is selected.

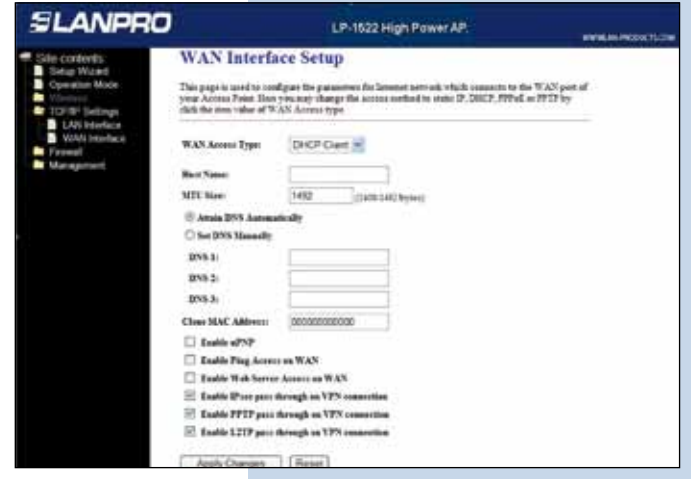

**Figure 11**

**Figure 9**

**12**

Now you will configure the wireless connection security setting in the figure 12. In it, select: **Wireless Security**, in mode: **Encryption**, we recommend you to use: **WPA2**. Please verify that the clients that will be connected to this equipment do support this mode. If they do not support it, chose another mode and proceed to input the Key for this network in: **Pre-Shared Key**. It must be 8 characters long at least, then, select: **Apply Changes**, the equipment will re-initialize.

**Figure 12**

**Figure 13**

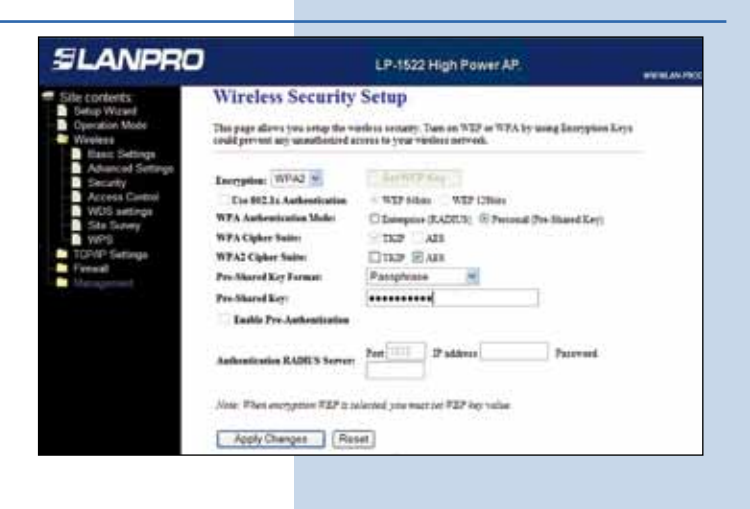

**13**

We recommend you disable the WPS functionality, (Please see figure 13). Use it only in case that your clients do support it. For disabling it, select option: **Wireless, WPS**, then select: **Disable WPS**, then select: **Apply Changes**, and select: **Ok.**

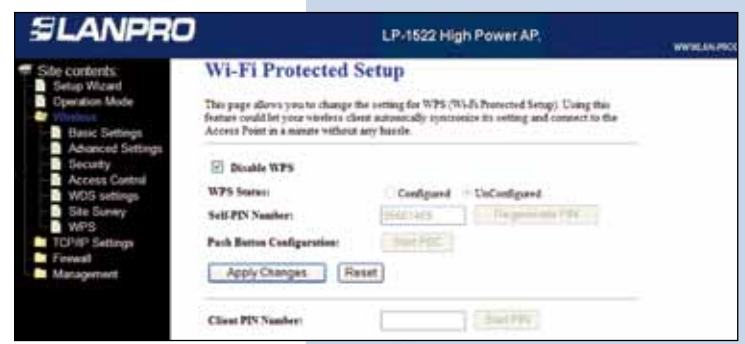

**14**

#### **Important Recommendation (Optional)**

As shown in figure 14, proceed to change the administrative password of your equipment. In order to do this, please select: **Management**, then: **Password**, input the user name: **admin** then the **new password** in: New Password and again in **Confirmed Password**. Then select: **Apply changes**. This data should be input again in order to have access to the equipment.

**Figure 14**

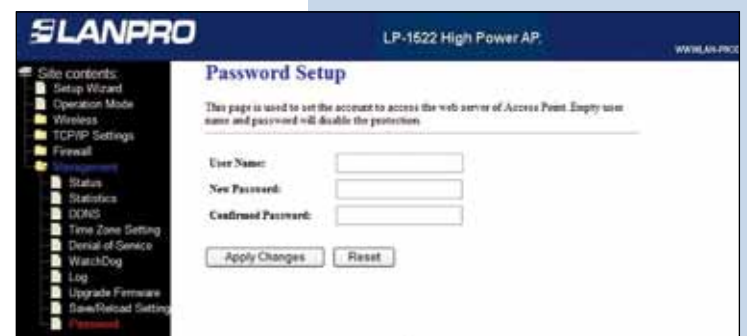